### **IT-LEKTION 4 | TEKSTBEHANDLING, SIDEOPSÆTNING OG LAYOUT (2023)**

### **Når du er færdig med denne lektion, kan du:**

- bruge og tilpasse en Word-**skabelon** i forhold til margin, sidetal, typografier ("styles") og indholdsfortegnelse
- indsætte indholdsfortegnelse og fodnoter samt lave ordoptælling
- gemme en Word-fil i PDF-format

#### **Ordforklaring:**

Hvad er en **skabelon** i Word? En skabelon i Word ("template") er en dokumentfil med en række forhåndsindstillinger af fx margin, typografier, sidetal osv. Filen har filendelsen .dot/.dotx. Hvad er forskellen mellem en **skabelon** og et almindeligt **dokument**? Dobbeltklikker du på en skabelon, åbnes et almindeligt dokument, der indeholder alle de faste indstillinger, som skabelonen har. Det nye dokument er uafhængig af skabelonen, og derfor behøver du ikke være bange for at komme til at slette noget i den oprindelige skabelon, når du arbejder i det nye dokument. Hvis du gemmer et dokument som skabelon, bliver alle dokumentets faste indstillinger gemt og er med i alle nye dokumenter, du åbner ved at dobbeltklikke på skabelonfilen. Hvad er **typografier** i Word? AaBbCcDc AaBbCc AaBbCcD AaBbCcDc Typografier i Word ("styles") er faste typer tekst med en bestemt **T** Norn skrifttype, størrelse, farve, linjeafstand osv. Word har en række Update Normal to Match Selection standardtypografier, som man kan man bruge eller redigere, men man Modify... Select All: (No Data) kan også selv oprette nye typografier.  $2 + 1 + 1$ Hvad har **typografier** med **indholdsfortegnelsen** at gøre? Indholdsfortegnelse kan Word selv generere automatisk. Det gør den på baggrund af dokumentets typografier. Det er sådan, den ved, hvad der skal med i indholdsfortegnelsen.

# **I GANG:**

- Nu får du en række dokumenter, som indeholder en masse forkerte indstillinger, skrifttyper og indstillinger.
- Du skal bruge denne vejledning til at finde ud af, hvordan du får ændret indstillingerne, så dokumenterne bliver korrekt sat op.
- Brug også de forskellige Word-vejledninger på skolens hjemmeside > Hængelås > Elevmaterialer > Større skriftlige opgaver – vejledning.
- **Husk:**
	- Programmer opdateres jævnligt med nye funktioner, knapper skifter plads osv. Der er også forskel mellem Windows og Mac. Derfor: vær parat til at kigge lidt rundt omkring, hvis dit skærmbillede ikke ser helt ud som dem i denne vejledning.
	- Den skabelon, du laver her, har præcis det format, du skal bruge til dine tre større skriftlige opgaver.
	- Husk at gemme løbende fx med Cmd/Ctrl + S.

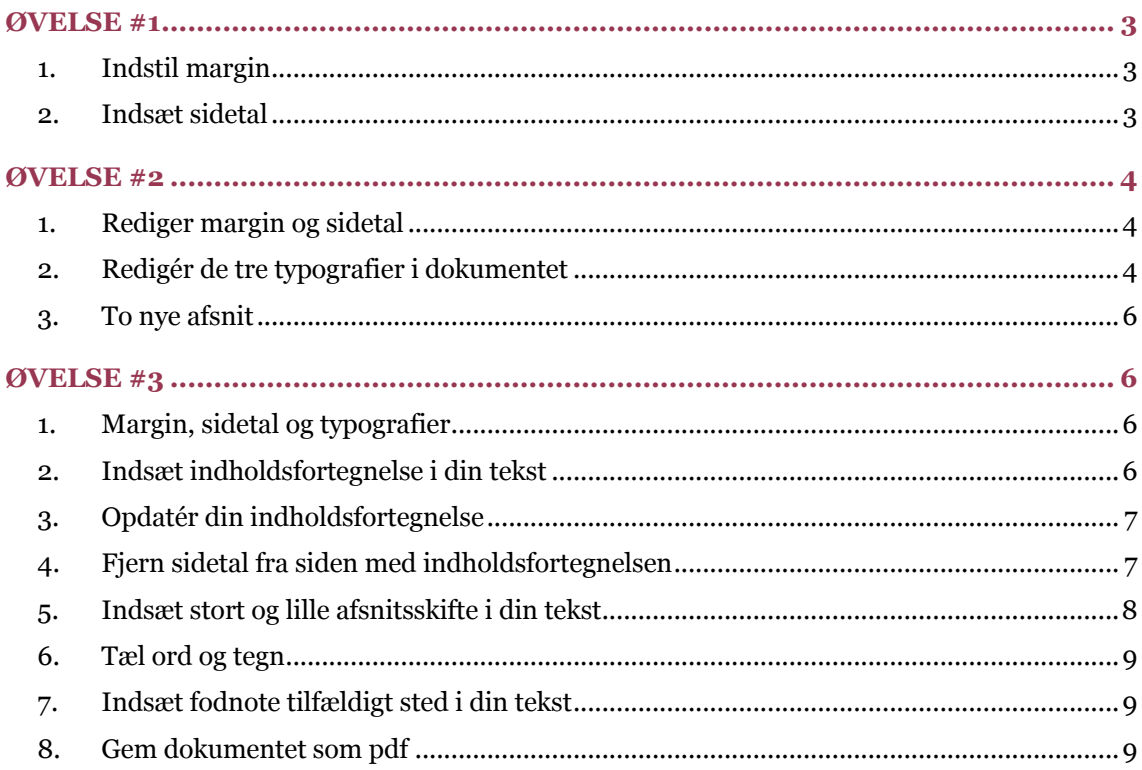

# **ØVELSE #1**

- a. Dobbeltklik på filen "Skabelon til Øvelse #1 (2023).dotx". Bemærk, at du nu åbner et nyt dokument, som indeholder teksten fra den oprindelige skabelon – og ikke selve skabelonfilen. Bemærk, at filtypen nu er .doc/.docx og ikke har noget navn endnu.
- b. Gem filen et sted i dit OneDrive med navnet "Øvelse 1".
- c. Du skal nu bruge vejledningen herunder til at ændre margin og sidetal i dokumentet, så de ser præcist ud som på siden "Øvelse 1 – færdig side (2023)".

### **1. Indstil margin**

- a. Layout > Margener > Brugerdefinerede margener [nederst]:
	- i. Øverst: 3 cm.
	- ii. Bund: 3 cm.
	- iii. Venstre: 3 cm.
	- iv. Højre: 2 cm.

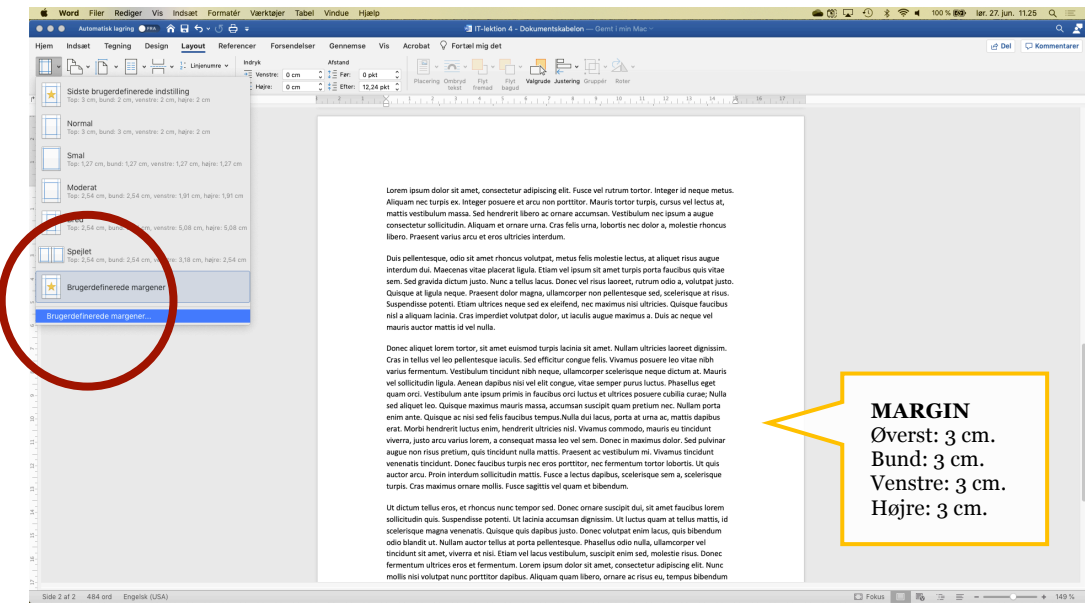

### **2. Indsæt sidetal**

- a. Indsæt > Sidetal > …
	- i. Placering > Nederst på siden
	- ii. Justering > Højre
	- iii. Dobbeltklik i sidefoden, markér sidetallet, og definér det sådan her:
		- 1. Pkt. (tekststørrelse) 14
		- 2. Grøn tekstfarve

# **ØVELSE #2**

- 1. Dobbeltklik på filen "Skabelon til Øvelse #2.dotx". Som i Øvelse 1 kan du igen se, at du nu åbner et nyt, tomt dokument – og ikke selve skabelonfilen.
- 2. Gem filen et sted i dit OneDrive med navnet "Øvelse 2".
- 3. Du skal nu bruge vejledningen herunder og herover til at ændre margin og sidetal men nu også typografier i dokumentet, så det ser præcist ud som på siden "Øvelse 2 – færdig side (2023)".

# **1. Rediger margin og sidetal**

#### **a. Margin**

- i. Øverst: 3 cm.
- ii. Bund: 3 cm.
- iii. Venstre: 3 cm.
- iv. Højre: 2 cm.

#### **b. Sidetal**

- i. Skrifttype: Georgia
- ii. Pkt. 12
- iii. Sort tekst
- iv. Højrejusteret tekst (altså til højre på siden). Dobbeltklik i sidefoden > vælg "Sidehoved og sidefod" øverst på siden > Sidehoved > Sidetal > Sidetal (igen) > Justering: højre

### **2. Redigér de tre typografier i dokumentet**

#### **a. Typografien "Normal"**

- i. Hjem > Typografirude > Vælg "Rediger typografi" i "Normal" i typografiens rullemenu (den sorte pil)
	- 1. Brug disse indstillinger:
		- 1. Skrifttype: Georgia
		- 2. Størrelse: 12
		- 3. Farve: sort (i stedet for "Automatisk)
		- 4. Justering: venstre
		- 5. Vent med at klikke "OK".
	- 2. Vælg "Formatér" nederst i samme indstillingsvindue > Afsnit, og brug disse indstillinger:
		- 1. Afstand efter: 12 pkt.
		- 2. Linjeafstand > Flere >  $1,3$
		- 3. Godkend alle dine valg i begge vinduer

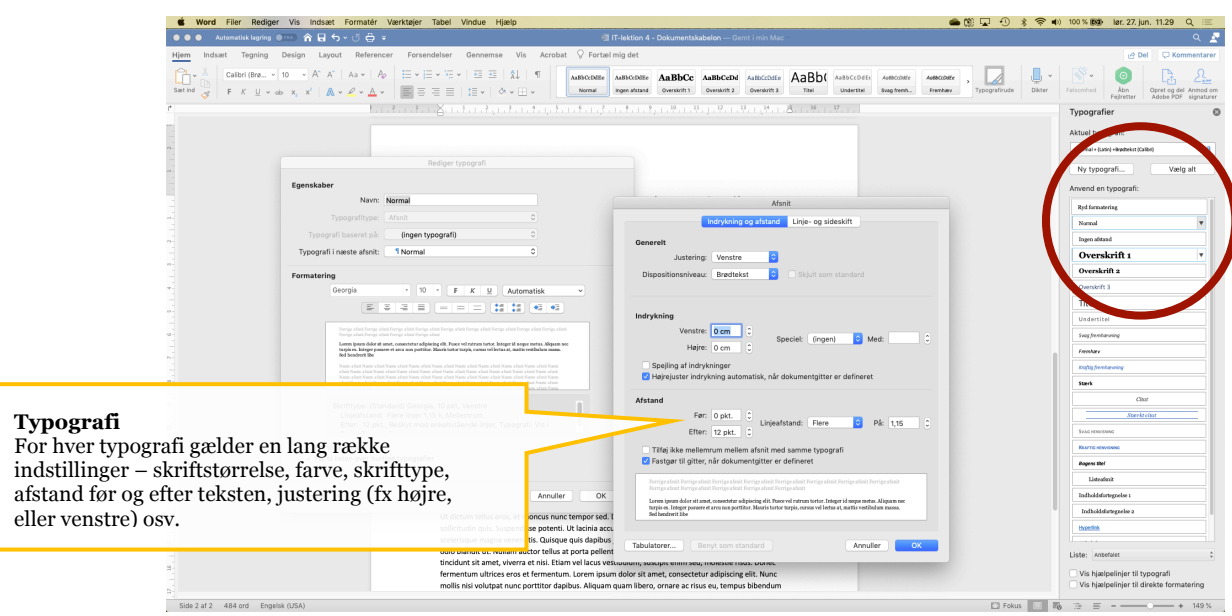

### **b. Typografien "Overskrift 1"**

- i. Hjem > Typografirude > Vælg "Rediger typografi" i "Overskrift 1" i typografiens rullemenu (den sorte pil)
	- 1. Brug disse indstillinger:
		- 1. Typografi i næste afsnit: "Normal"
		- 2. Skrifttype: Georgia
		- 3. Størrelse: 16
		- 4. Fed tekst
		- 5. Farve: sort (i stedet for "Automatisk)
		- 6. Justering: venstre
		- 7. Vent med at klikke "OK"
	- 2. Vælg "Formatér" nederst i samme indstillingsvindue > Afsnit, og brug disse indstillinger:
		- 1. Afstand > Før: 24 pkt.
		- 2. Afstand > Efter: 18 pkt.
		- 3. Linjeafstand > Flere >  $1,15$
		- 4. Godkend alle dine valg i begge vinduer

#### **c. Typografien "Overskrift 2"**

- i. Hjem > Typografirude > Vælg "Rediger typografi" i "Overskrift 2" i
	- typografiens rullemenu (den sorte pil)
		- 1. Brug disse indstillinger:
			- 1. Typografi i næste afsnit: "Normal"
			- 2. Skrifttype: Georgia
			- 3. Størrelse: 14
			- 4. Fed tekst
			- 5. Farve: sort (i stedet for "Automatisk)
			- 6. Justering: venstre
			- 7. Vent med at klikke "OK"
- 2. Vælg "Formatér" nederst i samme indstillingsvindue > Afsnit, og brug disse indstillinger:
	- 1. Afstand > Før: 18 pkt.
	- 2. Afstand > Efter: 12 pkt.
	- 3. Linjeafstand > Flere >  $1.15$
	- 4. Godkend alle dine valg i begge vinduer

### **3. To nye afsnit**

- 1. Find ca. 200 ords tekst på nettet et sted, og kopiér det ind i slutningen af dit dokument.
- 2. Marker al den nye tekst, og vælg Rediger > Ryd > Ryd formatering. Du kan også slette al formatering med Hjem > Typografier > Typografirude > Ryd formatering.
- 3. Markér derefter den nye tekst som "Normal".
- 4. Ryk den nye tekst en linje ned, og skriv din egen underoverskrift.
- 5. Angiv overskriften som "Overskrift 2".

# **ØVELSE #3**

- 1. Dobbeltklik på filen "Skabelon til Øvelse #3.dotx". Bemærk som i Øvelse 1 og 2, at du nu åbner et nyt, tomt dokument – og ikke selve skabelonfilen.
- 2. Gem filen et sted i dit OneDrive med navnet "Øvelse 3".
- 3. Du skal nu som sidste gang bruge vejledningen herunder og herover til at ændre margin, sidetal og typografier i dokumentet – men også lave indholdsfortegnelse i dokumentet og indsætte en fodnote i det. Dit dokument skal ende med at se ud præcist som på siden "Øvelse 3 – færdig side (2023)".

# **1. Margin, sidetal og typografier**

1. Brug samme indstillinger for margin, sidetal og typografier som i Øvelse 2. Se ovenfor.

# **2. Indsæt indholdsfortegnelse i din tekst**

- 1. Flyt hele din tekst til dokumentets side 2 ved at gøre følgende:
	- i. Flyt markøren til starten af dokumentet
	- ii. Tryk Cmd (Mac) / Ctrl (Windows) + Enter
- 2. Skriv overskriften "**INDHOLDSFORTEGNELSE**" øverst på dokumentets nye, tomme side 1.
- 3. Markér overskriften med en anden fast typografi end dem, du bruger i opgaven. Hvis du bruger en af de typografier, som indgår i din indholdsfortegnelse, kommer overskriften "Indholdsfortegnelse" med som selvstændigt punkt i Indholdsfortegnelsen, og det skal den ikke.
- 4. Rediger overskriftens skrifttype og størrelse manuelt, så den *ser ud som* Overskrift 1: Georgia, pkt. 16, fed.
- 5. Indsæt indholdsfortegnelse på første side
	- iii. Placér markøren en linje under overskriften med Indholdsfortegnelse.
		- iv. Referencer > Indholdsfortegnelse > Brugerdefineret indholdsfortegnelse > Indstillinger
		- v. Angiv følgende niveauer for din indholdsfortegnelse, og slet alle andre:
			- 1. Overskrift 1: 1
			- 2. Overskrift 2: 2
			- 3. Tryk OK to gange, så indholdsfortegnelsen oprettes.
- 6. Markér al tekst i indholdsfortegnelsen, og giv den skrifttypen Georgia.

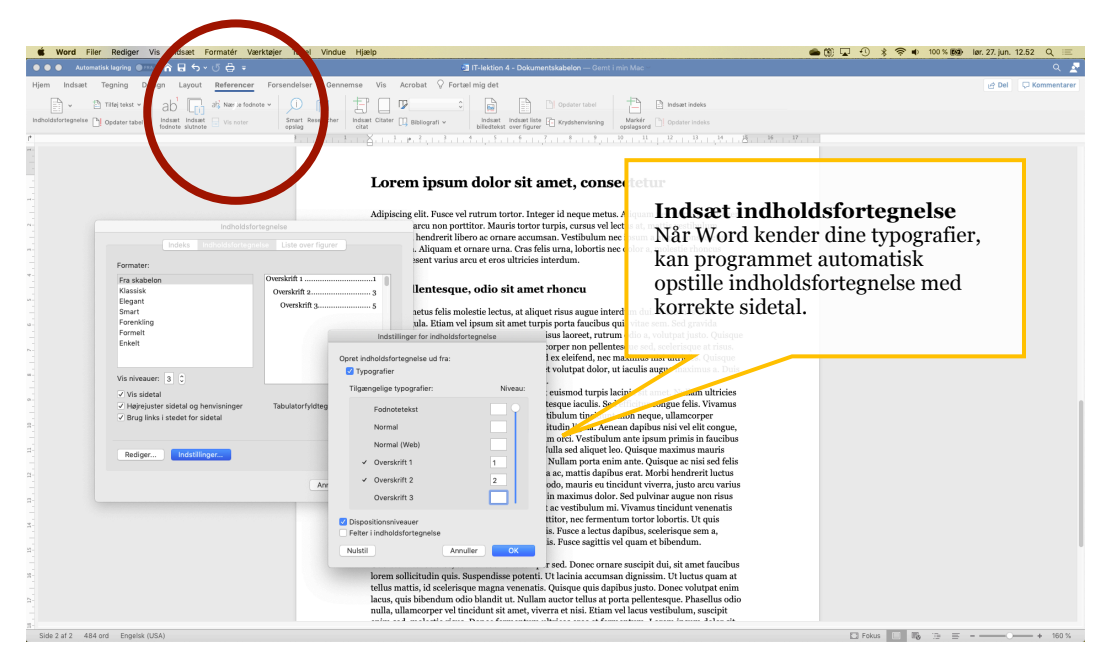

# **3. Opdatér din indholdsfortegnelse**

- 1. Indsæt et linjeskift et sted i teksten, og skriv en ny underskrift.
- 2. Giv den typografien "Overskrift 2".
- 3. Opdatér indholdsfortegnelsen
	- i. Højreklik på selve indholdsfortegnelsen > Opdater felt > Opdater alt
- 4. Hvis skrifttypen ændrer sig, så markér al tekst i indholdsfortegnelsen, og sæt igen skrifttypen til Georgia
- 5. NOTE: Når du skriver videre på fx din DHO og skal opdatere din indholdsfortegnelse, har du også mulighed for kun at opdatere indholdsfortegnelsens *sidetal*. Det gør du ved at vælge Opdater felt > Opdater kun sidetal.

# **4. Fjern sidetal fra siden med indholdsfortegnelsen**

1. Sidetal skal først starte på første side med tekst. Placér markøren øverst på siden med din første brødtekst (den side, der skal ende med at have sidetal 1).

- 2. Indsæt "fortløbende sektionsskift"
	- 1. Layout > Sideskift > Sektionsskift > Fortløbende. Du kan tjekke, om du har kun ét sektionsskift korrekt placeret ved at vælge menuen "Hjem" og trykke på knappen "¶" ("Vis/skjul formateringsmærker"). Sektionsskiftet ses på forrige (første) side.
	- 2. Hold øje med, om du i desperation er kommet til at oprette flere Sektionsskift.
- 3. Dobbeltklik i sidefoden og derefter i sidetalsfeltet på den første side med brødtekst, og fravælg "Sammenkæd med forrige" i menuen øverst. Det angiver, at sidetalsrækken skal starte forfra herfra.
- 4. Vælg Sidehoved og sidefod > Sidetal > Formatér sidetal > Sæt sidenummerering > Begynd med: 1.
- 5. Dobbeltklik i sidefoden på siden med din Indholdsfortegnelse, og slet sidetallet.
- 6. Opdatér indholdsfortegnelse med nye sidetal
- 7. Tilpas indholdsfortegnelsens skrifttype til Georgia, eller brug de typografier, du har oprettet til indholdsfortegnelsen

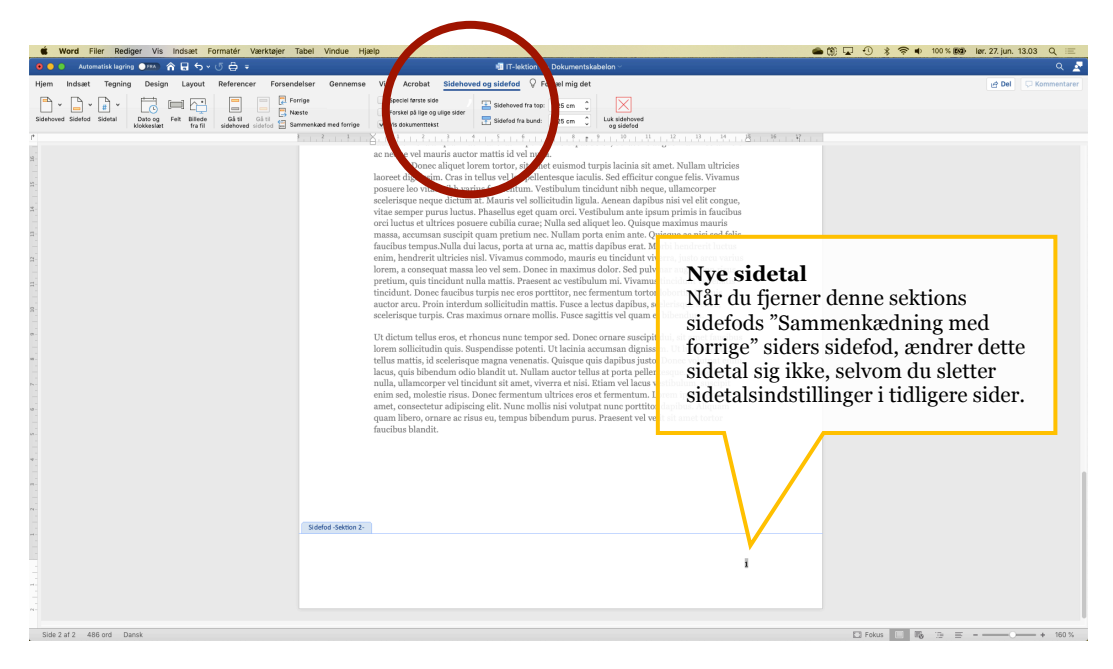

# **5. Indsæt stort og lille afsnitsskifte i din tekst**

- 1. Placér markøren i starten af et af dine afsnit. Markøren må ikke stå lige efter en overskrift. Tryk Backspace (slette-knappen), så afsnitsskiftet forsvinder.
- 2. Tryk Enter én gang til, og se, hvordan det giver det *store* afsnitsskift med netop den ekstra luft, du har angivet i typografiens "Afstand efter".
- 3. Tryk Backspace én gang til, så afsnitsskiftet forsvinder igen.
- 4. Tryk Shift+Enter. Dette rykker teksten en linje ned men *uden* at tilføje typografiens angivne "Afstand efter".
- 5. Tryk Ctrl+Tab-tasten. Dette rykker teksten *ind*, men altså ikke også *ned*. Nu har du lavet et *lille* afsnitsskifte.

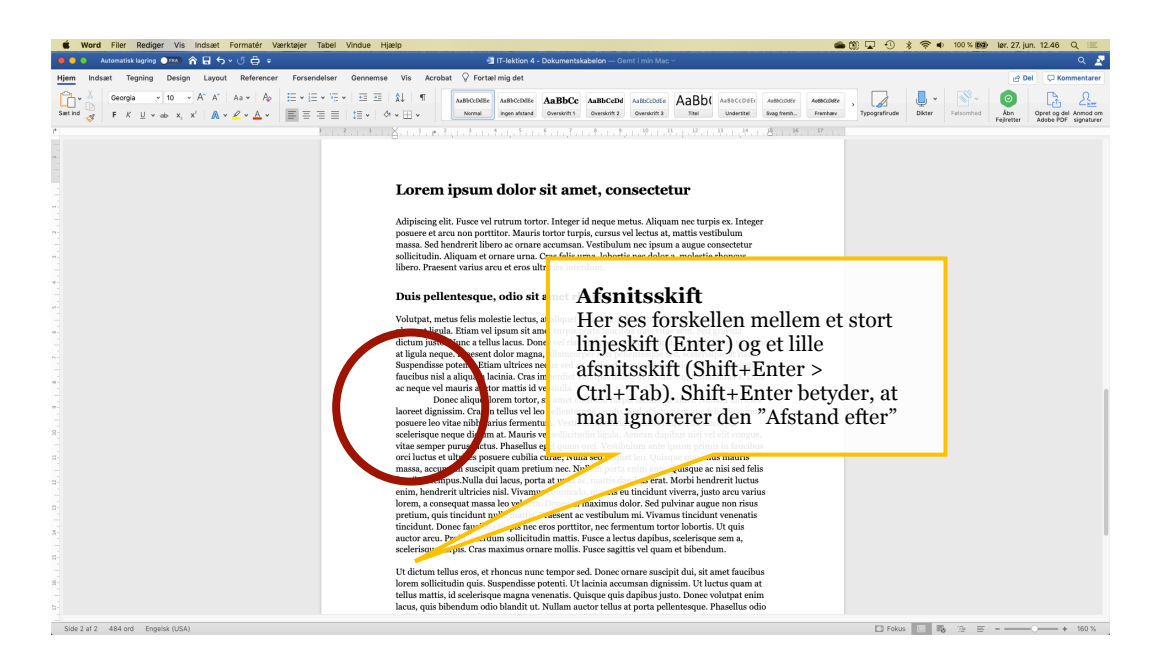

# **6. Tæl ord og tegn**

- 1. Markér al brødtekst i din opgave: altså alle overskrifter og al brødtekst. Brug fx Ctrl/Cmd+A.
- 2. Klik på ordantallet nederst til venstre i vinduet, og notér ordantal og tegn ("med mellemrum")

# **7. Indsæt fodnote tilfældigt sted i din tekst**

- 1. Placér din markør et tilfældigt sted i din tekst, og klik Referencer > Indsæt fodnote
- 2. Skriv dit dokuments ordantal og tegnantal med mellemrum i fodnoten

# **8. Gem dokumentet som pdf**

- 1. Filer > Gem som
	- 1. Vælg Filformat > PDF i bunden af vinduet
	- 2. Filnavn: "[Dit navn] Sideeksempel 2"
	- 3. Placering: et sted i din OneDrive-mappe, hvor du kan finde dokumentet igen 4. Tryk Gem
- 2. Luk Word med Cmd+Q (Mac) / Ctrl+Q (Windows)
- 3. Brug Finder (Mac) eller Stifinder (Windows) til at finde og åbne din nye pdf-fil.

### **TILLYKKE!**

Nu kan du ændre margin, sidetal og typografier – du kan automatisk generere en indholdsfortegnelse – og du kan lave både små og store afsnitsskift!